# **Introduction to Microsoft Word 2007 Quickguide**

## **Opening Word**

-Click the **Start** button -Click **Programs** from the start menu -Select **Microsoft Office**  -Click **Microsoft Office Word 2007** -A new blank document will open in Word

## **Exploring the Ribbon**

-A layout of the Word Ribbon is shown below with labels -Click on each **Menu tab** and notice that the **groups** within in the ribbon change as well as the **commands** within the groups. Click on the **Group Dialog Boxes** to see more commands

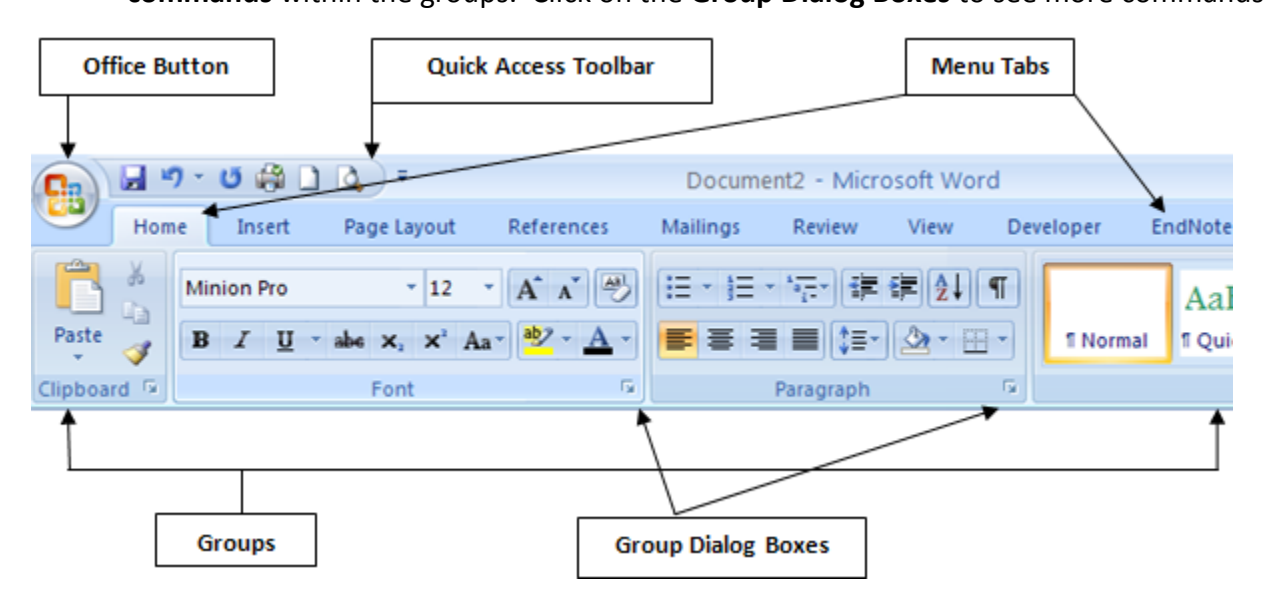

#### **Creating a New Document**

-Click the **Office Button**

-Click **New**

#### -Select **New Blank Document**

-Click Create

-Or click the **New Document** icon **I** from the **Quick Access Toolbar** if you have added the command to the toolbar

#### **Saving a Document**

-Click the **Office Button** and Click **Save As** 

-If you will always be using and sharing the document with 2007 users then choose **Word Document**, however, if you want to make sure that the document is compatible with previous versions of Word then choose **Word 97-2003 Document**

-The **Save As** window will open (shown below)

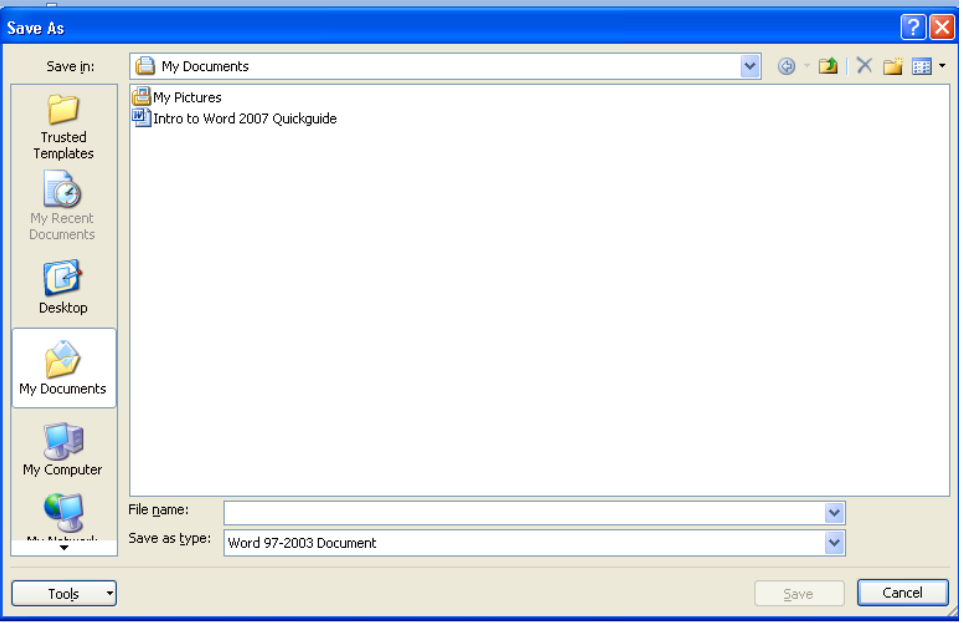

- -Select a location for the file to be saved by using the drop down arrow of the **Save In:** field (most likely you will want to save the document in the My Documents folder or an individual folder that you create or on the Desktop)
- -Type in a name for the document in the **File Name:** field
- -Click the **Save** button
- -After you have saved the document as a file, you can continually save it as you make changes by simply clicking the **Office Button,** then clicking **Save**
- -Or you can quickly save by clicking the **Save Icon** from the **Quick Access Toolbar** if you have added it to the toolbar

#### **Open an Existing Document**

-To open a document that you have previously saved…

#### -Click the **Office Button**

-Click **Open**

-The **Open Window** will appear. Use the **Look in:** field and drop down arrow to find the location of the document. Then click on the file and click the **Open** button in the lower right corner of the window. (The **Open Window** is shown below)

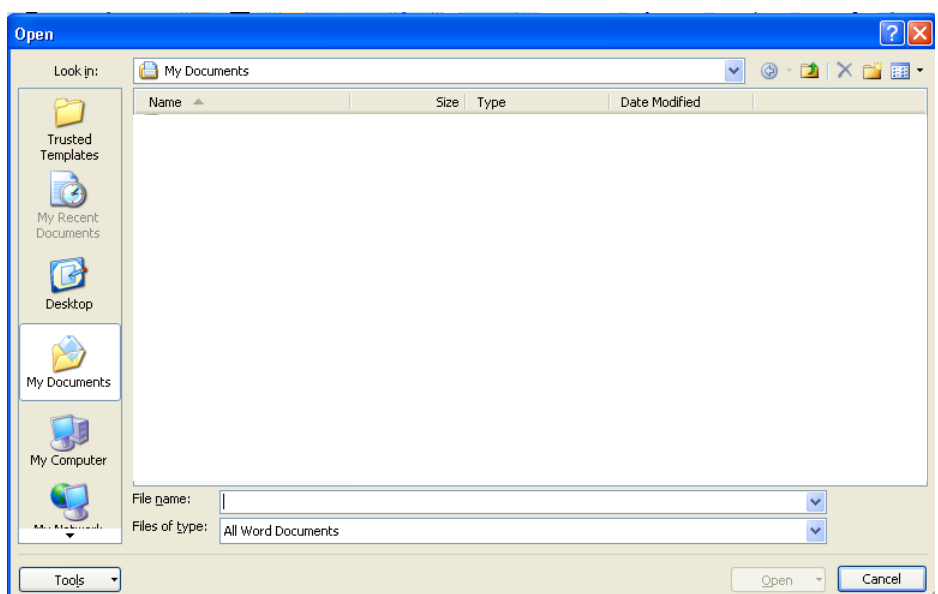

-Or quickly open a previously saved document by clicking the **Open Icon <b>F** from the **Quick Access Toolbar** if you have added the command there

#### **Selecting Text**

-To select a word, a sentence, a paragraph or a unique selection…

-Highlight your range using the mouse

-Click once and hold where you would like to start your selection. Drag the mouse to the end of the selection and release the click

-To select just a word, **double-click** on the word

- -To select a specific range of text, click at beginning of the selection, hold the **SHIFT key** on the keyboard and then click at the end of the selection
- -For example:

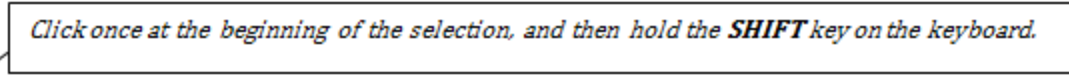

This sentence is to demonstrate how to select a range of text without dragging the mouse.

Click once at the end of the selection. This will select exactly that range of text

-To select a complete sentence without dragging the mouse or click at specific points, click anywhere within the sentence, hold down the **CTRL key** on the keyboard and click the mouse again anywhere within the sentence.

-For example:

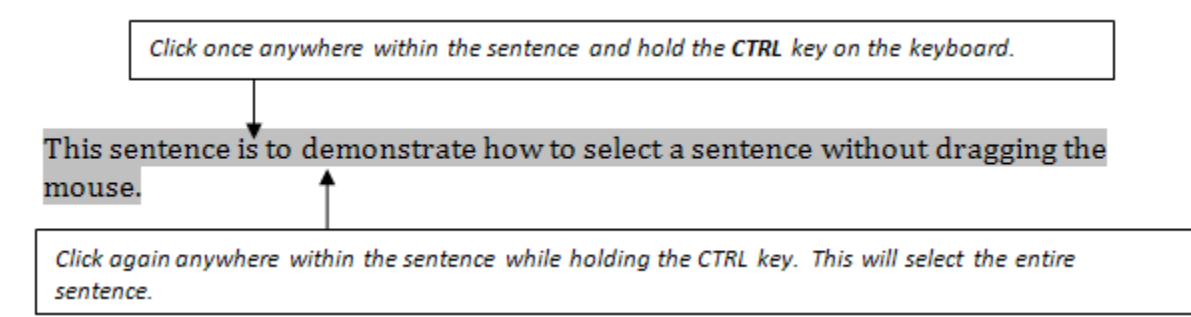

-To select an entire paragraph, **Triple-Click** within the paragraph

- To select the entire document, go to the **Editing** group in the toolbar ribbon (**Home** menu tab must be selected), click **Select**, then click **Select All** 

## **Moving, Copying, and Pasting Text**

#### **Moving text with the Drag and Drop Method:**

-Select the text you wish to move to another place in the document

- -Click and hold on the selection
- -Drag the cursor to the location you would like to move the text. **Release** the click at that point in the document

#### **Moving text with the Cut and Paste Method:**

-**Select** the text you wish to move -**Right-Click** on the text selection (Or go to the **Home** menu tab then the **Clipboard** group**)** -Click **Cut** -Click the cursor on the document where you would like to place the cut selection -**Right-Click** and choose **Paste**

(Or go to the **Home** menu tab and click **Paste** from the **Clipboard** group)

#### **Copying Text:**

-Select the text you wish to copy -**Right-Click** on the text selection

(Or go to the **Home** menu tab then click **Copy** from the **Clipboard** group) -Click the cursor on the document where you would like to place the copied selection -**Right-Click** and choose **Paste**

(Or go to the **Home** menu tab and click **Paste** from the **Clipboard** group)

## **Using Formatting Tools and Commands**

#### **Formatting Text**

-Select the text you wish to format differently

- **Right-Click** and choose **Font** from the right-click menu, this will open the Font Formatting Window
- -Or go to the **Home** menu tab and go to the **Font** group, clicking the group dialog box will open the Font Formatting Window)
- -The **Font** group is shown below:

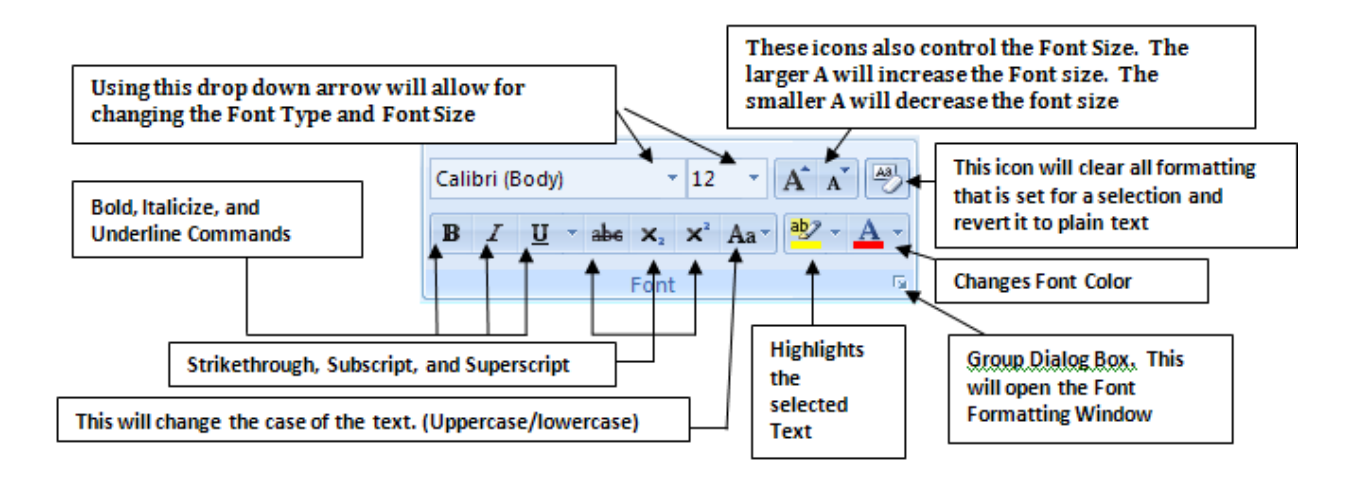

-The **Font Formatting Window** is shown below: (many of the same commands exist here, but with more text effect options)

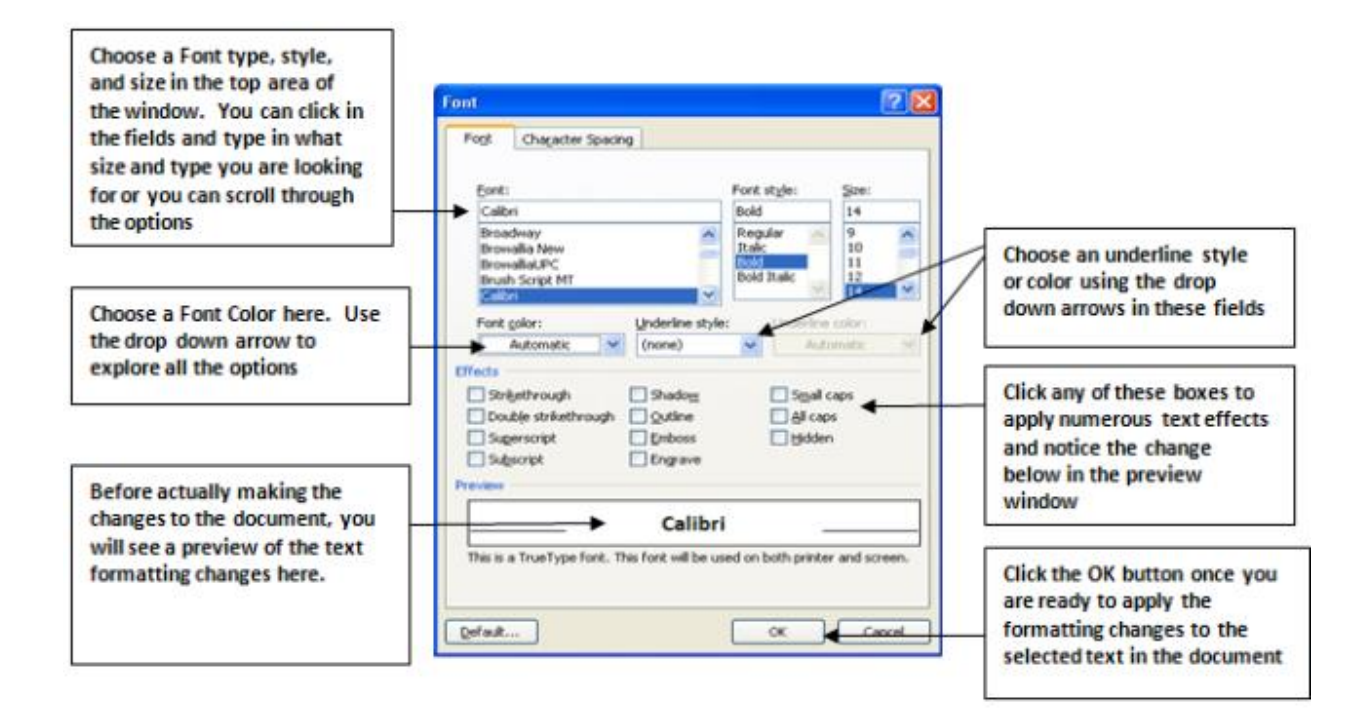

### **Formatting Paragraphs and Line Spacing**

-Select your paragraph, text selection, or whole document using any method -With the **Home** menu tab selected, use the **Paragraph** group to make formatting changes -The **Paragraph** group is shown below:

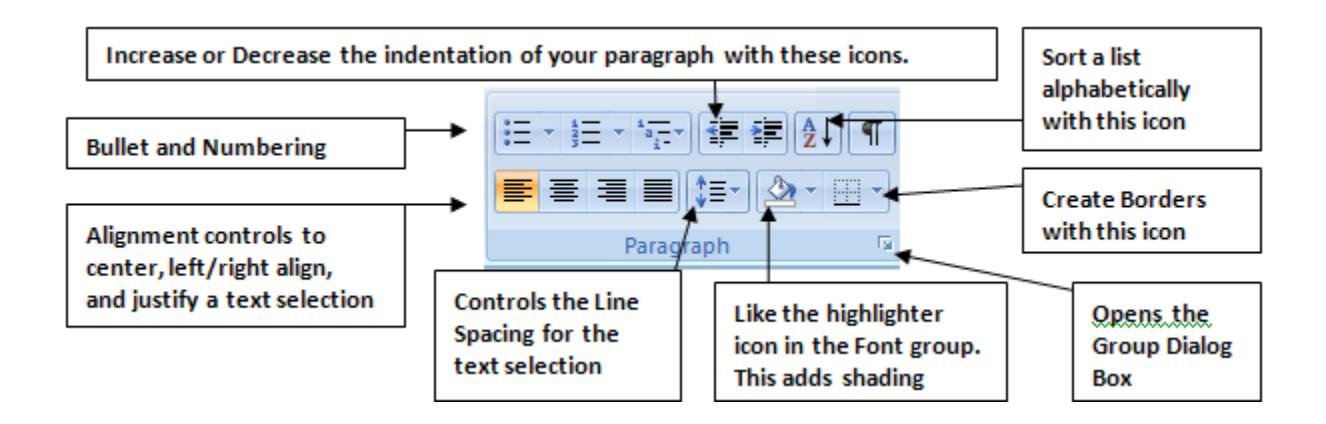

-**Right-Click** and choose **Paragraph,** or go to the **Paragraph** group (make sure the **Home** menu tab is selected) and click the **Group Dialog Box** to open the **Paragraph Window** -The **Paragraph Window** is shown below:

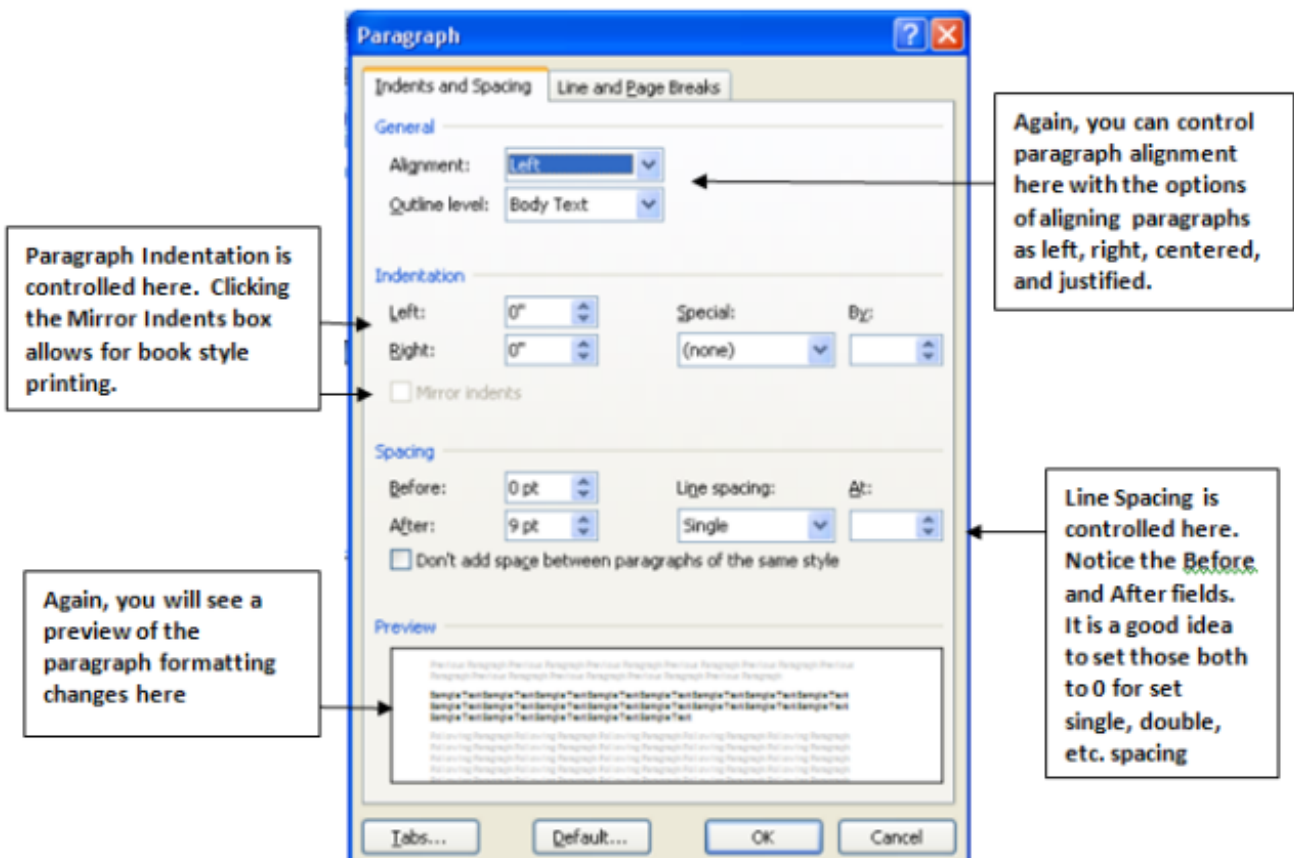

#### **Creating Numbered and Bulleted Lists**

-Select your list (you must break sentences into separate lines and create separate lines of text)

-Click the **Bullet** or **Numbering** icons in the **Paragraph** group

(Clicking the drop down arrows of each button will allow for more options. Explore these options. You can even click **Define New Bullet**, and then **Picture** to use your own saved image as a bullet point)

### **Using Tabs and Controlling Margins**

-Tabs are different than indentations. However, they are often thought to be the synonymous because when you want to indent a paragraph or a line, you use the **TAB** key -To control the amount of space that the **Tab** key utilizes, you can use either the **horizontal** 

**ruler line** below the ribbon (if it isn't there, go to the **VIEW** menu tab, then the **Show/Hide** group, and click **RULER**) or you can access Tabs through the **Page Layout**  menu tab, then the **Paragraph Group Dialog Box** and then the **Tab** button in the lower left corner of the window (this will open the **Tabs Window**)

-The Ruler is shown below, with the different Tab markers. You simply move the markers along the ruler by clicking and dragging them to the position desired.

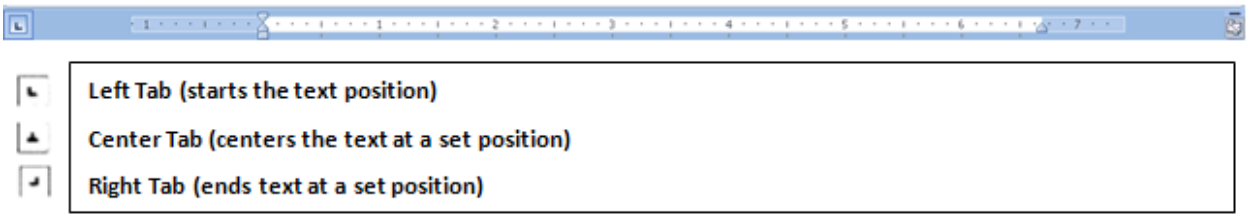

-The Tab Window is shown below. The Tab window allows for setting a precise and accurate tab position.

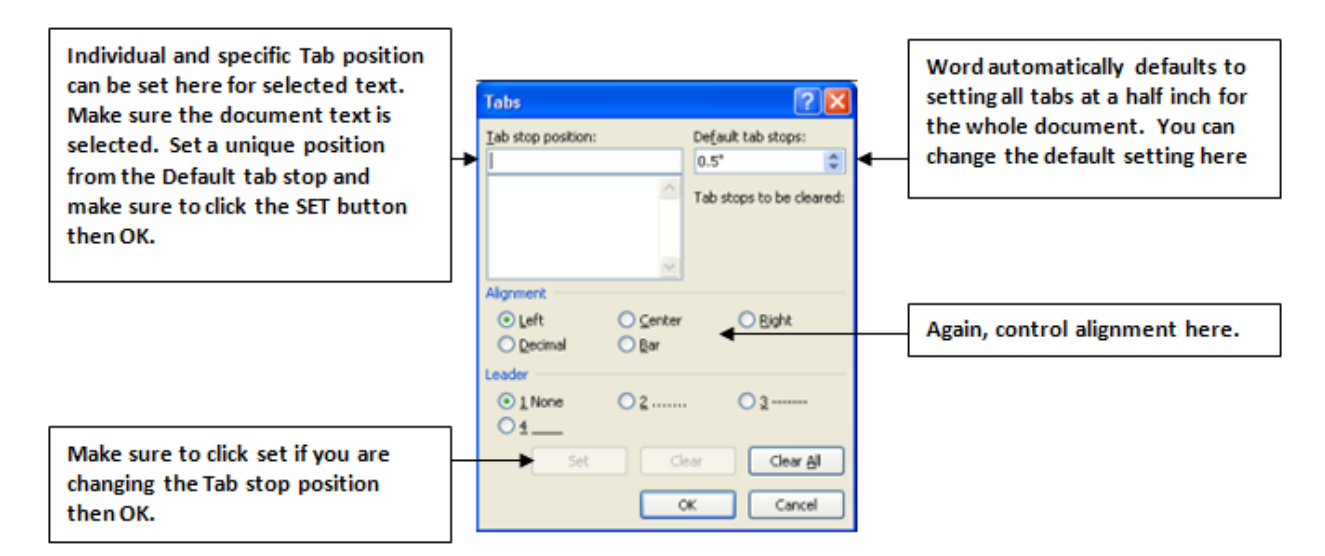

#### **Margins**

-Margins control the amount of white space that is shown at the top, bottom, and sides of a document

-To access changing the Margins, go to the **Page Layout** menu tab, then either the **Margins Icon** or open the **Group Dialog Box** (if you use the Margins Icon and click **Custom Margins** that will open the Page Setup window just as the Group Dialog Box does) -Use any of the set Margin size options or set your own.

#### **Inserting Page Numbers**

-Click the **Insert** menu tab -Go to the **Header & Footer** group -Click the **Page Number** Icon -Scroll through the Position options available and click on a selection -Click **Format Page Numbers…** if you wish to change the format of the Page Numbers

### **Creating Page Breaks**

- -Page Breaks are useful when you need to separate content or clean up the appearance and control the flow of a document. There are different kinds of breaks and a few different ways to access Page Breaks
- -The easiest way to access and use a simple page break is to go to the **Insert** menu tab, then the **Pages** group, then click **Page Break**.
- -Another way to access a variety of **Page Break** options is to go to the **Page Layout** menu tab, then the **Page Setup** group, then click the **Breaks** Icon. Here you will find a selection of different page and sectional breaks. Click on any desired break.

### **Creating Footnotes and/or Endnotes**

- -Place insertion point after the desired word, paragraph, etc. to be noted
- -Click **References** menu tab
- -Choose **Footnotes** group
- -Choose **Insert Footnote** or **Endnote** (or open group dialog box). Footnotes appear at the bottom of the page or directly below the selected text. Endnotes are placed at the end of the document.
- -Enter your footnote
- -\*Use the group dialog box to change the format or placement of the Footnote

#### **Editing Footnotes and/or Endnotes**

-Place the insertion point over a footnote/endnote in the text and **double-click** on it -This will take you down the document to the footnote/endnote to make changes -To delete a Footnote or Endnote, select it within the document and click **Delete** on the keyboard

#### **Creating Headers and Footers**

- -To access Headers and Footers
- -Click the **Insert** menu tab**,** choose **Header & Footer** group
- -Click **Header** or **Footer**
- -Choose a selection or choose **Edit Header** to enter your own alignment and formatting in the header area (you can also simply access the header area of a document by double clicking the header or footer area of the document, essentially the top or bottom of the page)

-Enter your Header information

## **Using Formatting Tools and Commands**

#### **Using Spelling and Grammar**

-Word automatically defaults to checking spelling while typing within a document. If you type a word incorrectly, you will most likely notice a red wavy line underneath the word.

-For example the word "spell" is flagged below:

This is an example of the in-text spel check.

Right click on the word with the red wavy line and you will see a list of possible corrections in the right click menu. You can click any of these options to replace the word.

-If you notice a green wavy line underneath the text, this is Word flagging a possible grammatical error. You can right click within the selection and again choose a replacement for a possible grammatical error.

-A blue wavy line also flags potential inconsistencies and errors.

-You can always choose ignore from the right click menu if the word or text is correct

-Another way to check Spelling and Grammar is to click the **Review** menu tab and go to the **Proofing** group. Click **Spelling & Grammar**. This will run a spelling and grammar check of the whole document.

#### **Using the Thesaurus**

- -Often times you may want to improve your document by changing some of your word selections. Word provides an easy way to do this with the Thesaurus.
- -You can right-click on any word and choose **Synonyms**. A list of synonyms will appear that might adequately replace the selected word. Click on any from the list to replace the word.
- -Or you can access the Thesaurus by first selecting a word and then clicking the **Review** menu tab, then go to the **Proofing** group.
- -Click on **Thesaurus**. A list of related words with similar meanings will appear on the right side of the screen. Double-click on any of these to replace the word or use the drop down menu for any of them and choose **Insert.**

### **Using Word Count**

- -If you are creating a document with a set minimum or maximum length, you will want to use **Word Count**.
- -The easiest way to access the Word Count function is probably to again click the **Review** menu

 $|123|$ tab, and then go to the **Proofing** group. The Word Count icon looks like this:

-The Word Count window will open displaying the number of pages, words, paragraphs, and lines in a document. You can also click the box for textboxes, footnotes and endnotes to include those document elements in the word count.

## **Using Graphics**

### **Inserting Clip Art**

- -Adding pictures to a document via the Clip Art gallery is one of the easiest ways to make a document more visually enhanced. Clip Art is helpful because it allows for using images that Word already has available for you.
- -Access the Clip Art gallery by clicking the **Insert** menu, then go to the **Illustrations** group and click **Clip Art**. A task pane will open up on the right side of the screen allowing you to type in a word or description of the image you are looking for and then click **Go**.
- -You can narrow your search by choosing a file type as well. If you use the drop down menu in the **Results Should Be:** field, you will find that you can search for only Clip Art, Photographs, or Movies or any combination of these.

#### **Inserting WordArt**

- -WordArt allows for more ornate text on a document. To apply WordArt to a document, select a location on the document where you want to place the WordArt.
- -Click the **Insert** menu tab, then go to the **Text** group and click **WordArt**. A gallery of WordArt styles will appear. Click a style to use.
- -The Edit WordArt window will appear. Enter your text here and control the size, font, and bold/italicize options. You can also change these later.

-Click OK

#### **Inserting Images**

-Adding pictures that are saved on your computer is another easy way to add images to your document.

-Click the **Insert** menu tab, then go to the **Illustrations** group and click **Picture**.

- -The **Insert Picture** window will open. Find the folder or location of the saved image that you want to add and simply select the picture and then click **Insert**.
- -You can select multiple images in this window by holding the **CTRL** key on the keyboard while selecting the images.

### **Working with Graphics**

-Whenever you add an image or WordArt to a document and you click on that image/WordArt to select it (you will know that it is selected when you see a box, with handles around it), you will notice that a new Menu tab appears above the ribbon. This is the **Format** menu tab.

-The Format Picture ribbon is shown below followed by the Format WordArt ribbon:

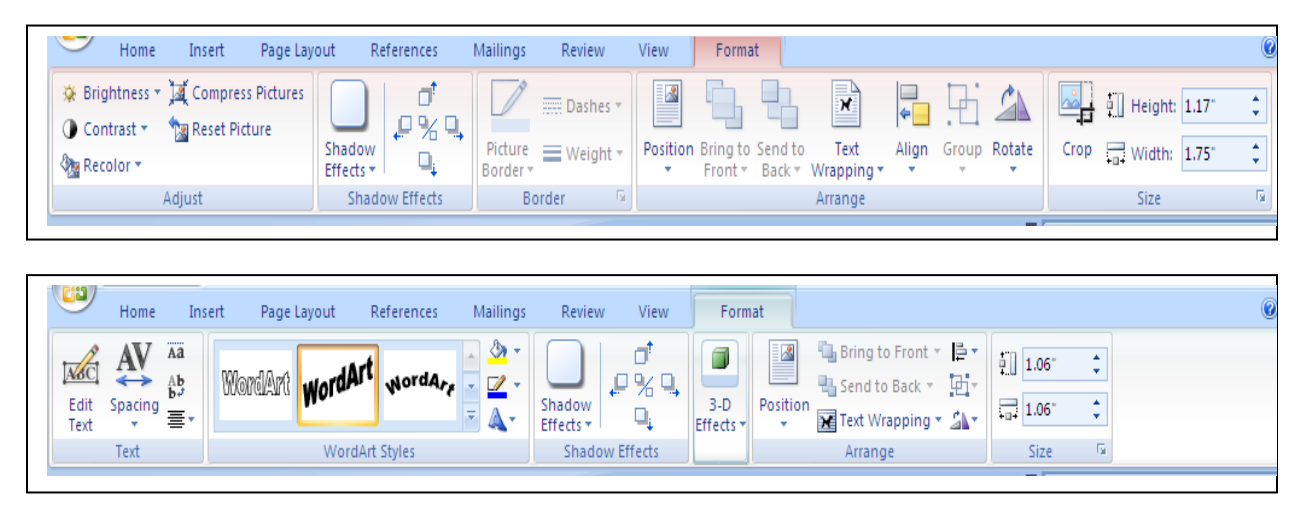

-You can also access these features by right clicking on the image or WordArt and choosing **Format Picture** or **Format WordArt**

-Notice that you can resize, reposition, and wrap text around the document object. Along with adjusting the appearance of it in several ways

### **Printing Documents**

#### **Using Print Preview**

- -Print Preview allows for seeing your document exactly as it will print out before you send it to print.
- -Here you can make changes to the margins and the orientation (if you want the document to print vertically or horizontally)
- -Click the **Office Button**, then **Print**, and then **Print Preview**

-Or click the Print Preview icon **Reference Access Toolbar** if you have added it there.

#### **Setting Print Options**

-Once you are ready to print, click the **Office Button**, then **Print**, and then **Print** again from the Print menu

-The Print window will open (this is shown below):

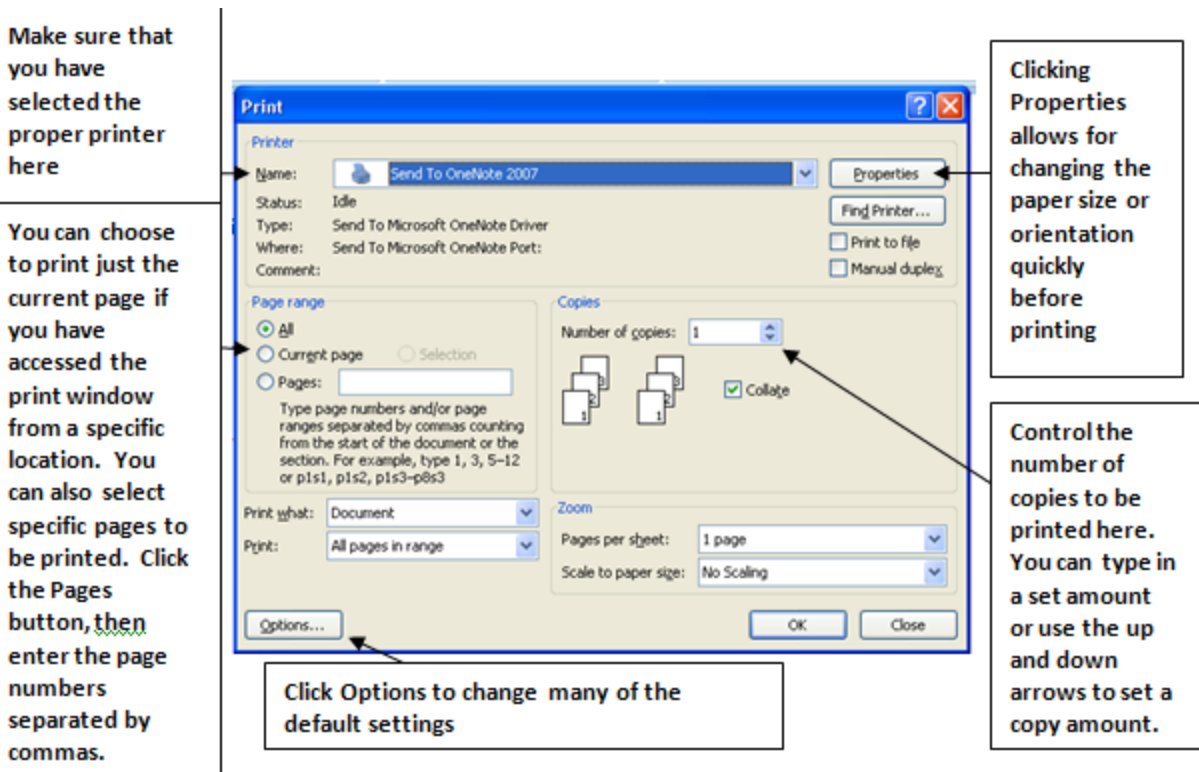

-Click **OK** when you are ready to print